# SimpleTex 用户手册

软件版本号: v0.2.2

# 2023 年 5 月 29 日

# 目录

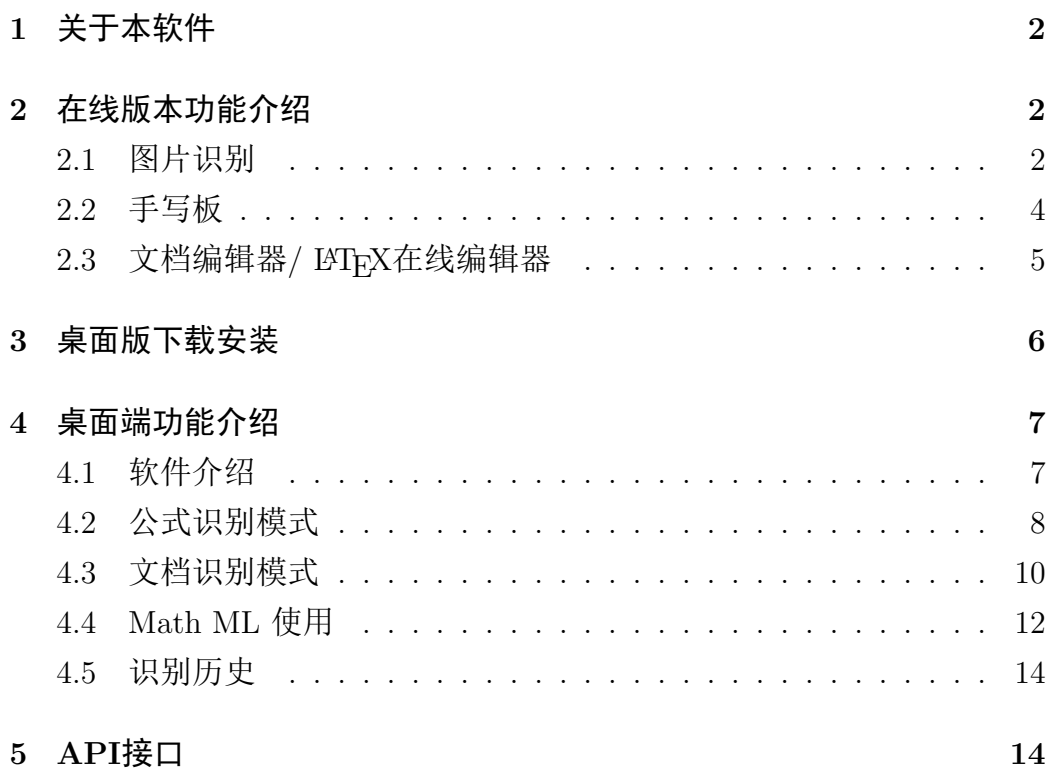

### <span id="page-1-0"></span>1 关于本软件

大家好,我是SimpleTex工具的开发者。最初决定开发SimpleTex,因 为在市面上很难找到一款既好用又适合学生使用的LATFX公式识别软件。我 希望SimpleTex工具能为研究人员和学生提供便利,从我的个人研究项目起 步,通过不断攻坚克难,逐步发展为更加成熟的软件平台,为科技进步贡 献自己的力量。

SimpleTex采用最新的深度学习模型训练,其中公式识别效果超越市面 大部分软件(包括各教育大厂api、各github开源方案等,参考资料:《[Simple](https://www.simpletex.cn/publish/doc/SimpleTex%E6%80%A7%E8%83%BD%E6%8A%A5%E5%91%8A.pdf) Tex[性能报告》](https://www.simpletex.cn/publish/doc/SimpleTex%E6%80%A7%E8%83%BD%E6%8A%A5%E5%91%8A.pdf)),不过SimpleTex依然处在初步开发阶段,部分功能还在不 断测试与研发。

近期,SimpleTex也为视觉障碍人群推出了国内第一款创新的图像识别 数学公式盲文辅助工具。该工具可以将目标图片转换为LATEX、MathML、 中国国标UTF-8盲文以及盲文ASCII码格式,大幅提高了视障人群理科学 习备课备考以及资料整理的效率。我们希望通过自己的研究为社会创造更 多公益价值,欢迎大家尝试体验:([体验地址](https://simpletex.cn/ai/latex_ocr?mode=braille))

用户手册基本介绍了SimpleTex软件的全部功能以及使用方法,如果你 有任何意见或想法,欢迎通过软件内的联系按钮联系我们。

### <span id="page-1-1"></span>2 在线版本功能介绍

打开 SimpleTex 网页: [https://simpletex.cn/ai/latex](https://simpletex.cn/ai/latex_ocr) ocr

#### <span id="page-1-2"></span>2.1 图片识别

选中在线识别栏中的上传文件, 随后上传需要识别的截图即可.

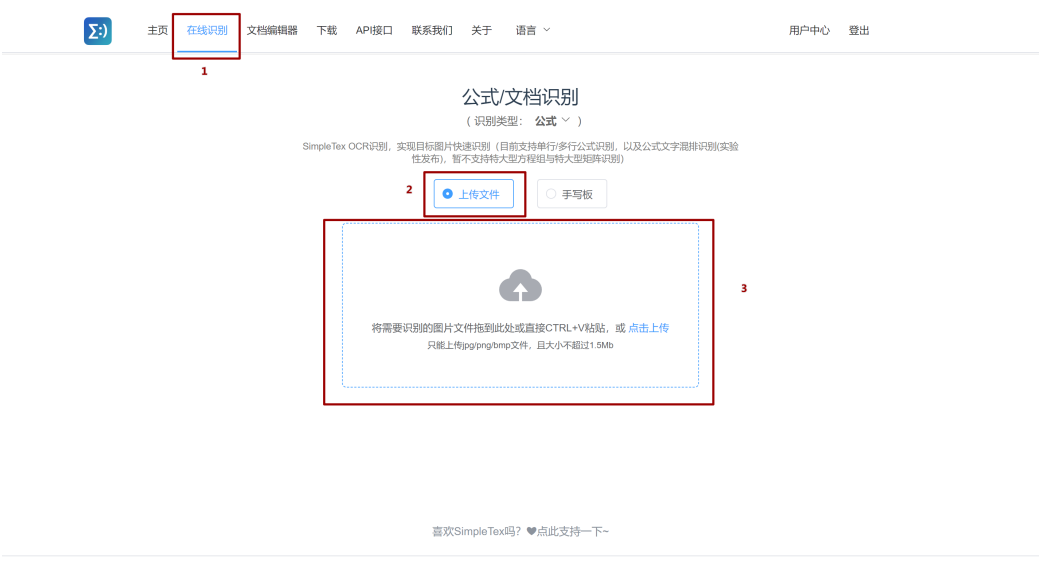

上传后, 识别结果如下图所示. 其中1处为上传的图片, 2处为识别后的 公式编译生成图片, 3处可以选择复制所识别公式的LATEX版本, MathML版 本或者直接复制图片.

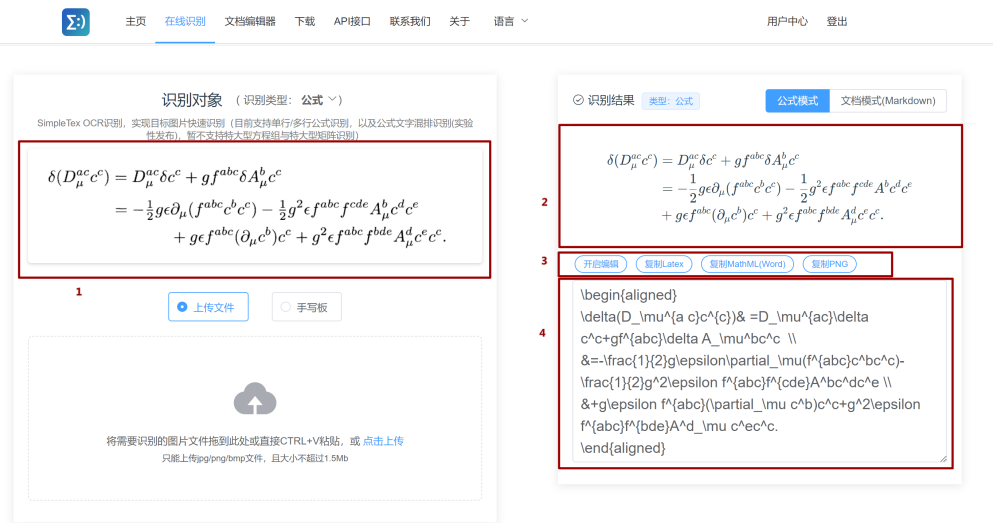

喜欢SimpleTex吗? ♥点此支持一下~

其中 4处为编辑区, 在 B 区域修改LATEX代码, 可在 A 区域实时渲染. 桌 面版可实现在 A 区域可视化修改LATEX代码.

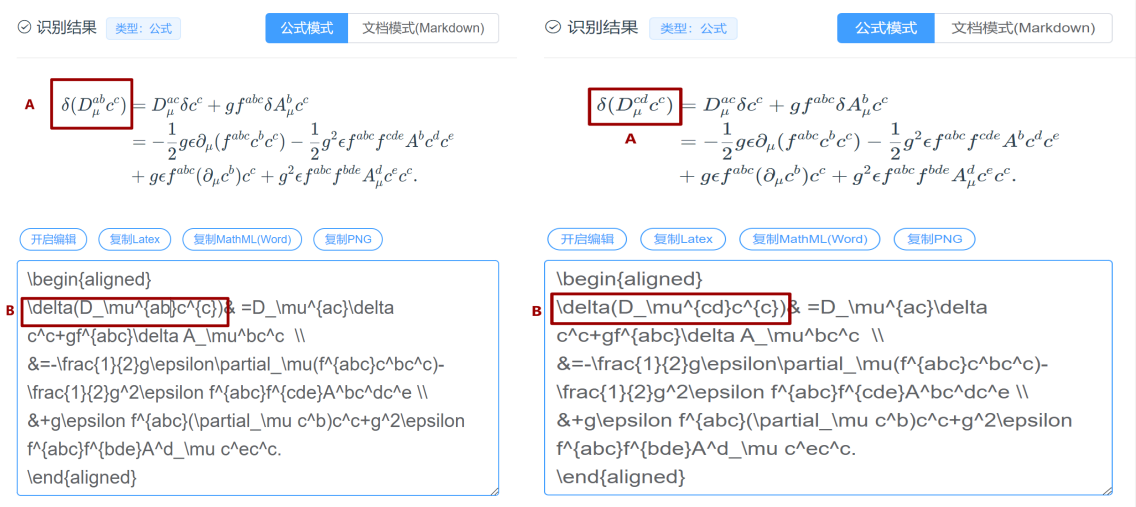

### <span id="page-3-0"></span>2.2 手写板

在手写板模式下只需要在书写框输入对应公式:

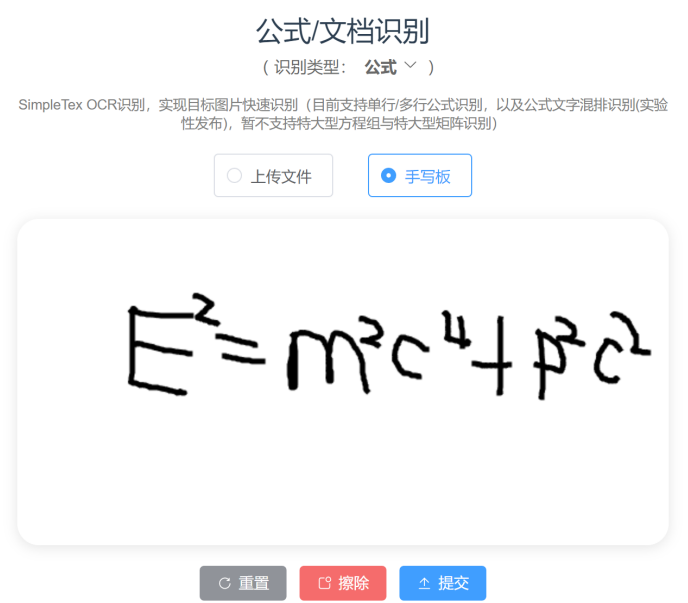

点击提交即可得到结果.

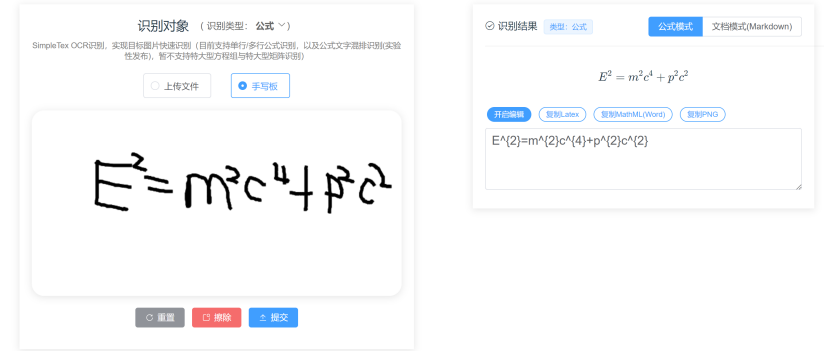

# <span id="page-4-0"></span>2.3 文档编辑器 / ETEX在线编辑器

在文档编辑器界面, 可在下图2处输入LATEX公式, 在3处可得到实时渲 染结果.

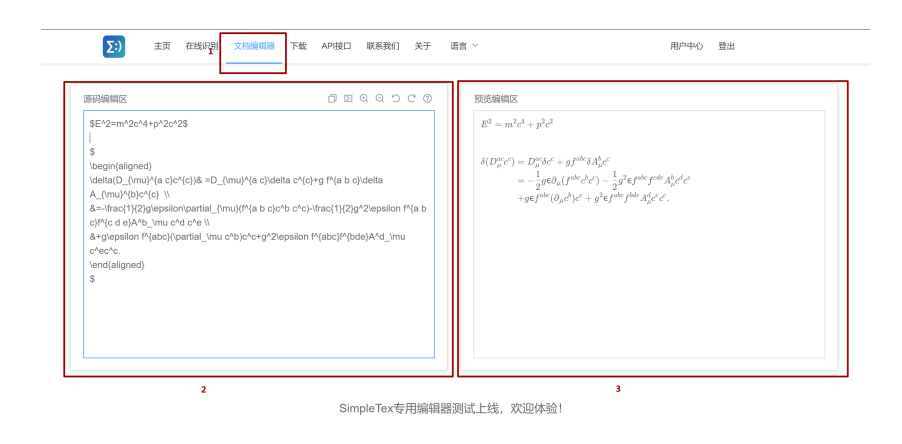

# <span id="page-5-0"></span>3 桌面版下载安装

桌面版下载地址:<https://simpletex.cn/download>

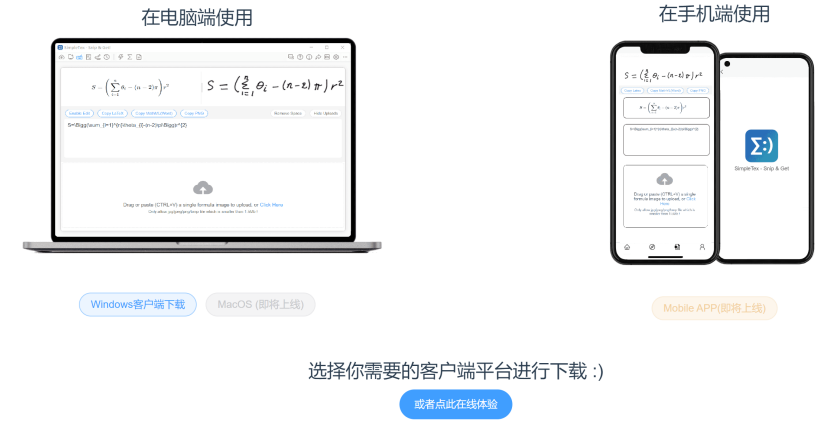

下载对应版本并安装, 注册账号后登录即可使用:

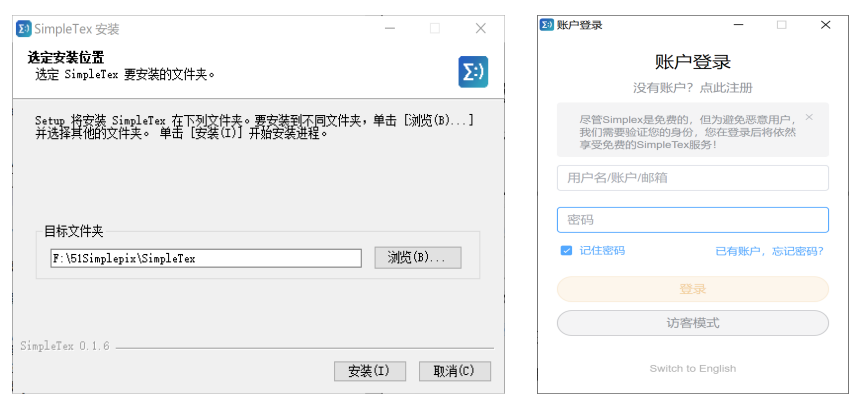

# <span id="page-6-0"></span>4 桌面端功能介绍

### <span id="page-6-1"></span>4.1 软件介绍

桌面版SimpleTex 基本结构如下图所示:

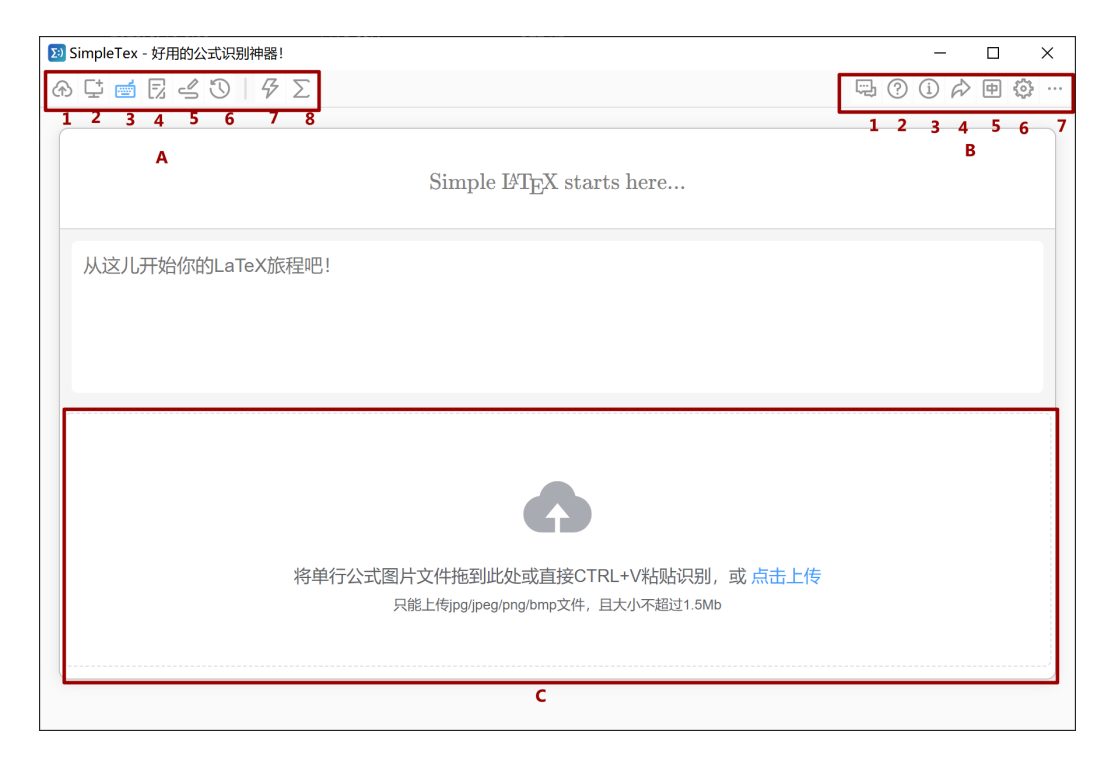

其中A区为顶部工具栏, 功能为: 1上传文件, 2屏幕截图, 3启用LATFX编 辑器, 4文档编辑器, 5手写板, 6 历史识别记录 7 精简模式 8 文档编辑/公 式编辑切换. B区为右侧工具栏功能为: 1SimpleTex联系方式, 2简易帮助文 档,3为软件版本说明, 4为分享, 5 为中英文切换, 6为设置栏, 7为完整设置和 个人中心. C区为图片上传栏.

在B区设置栏, 还可具体设置截屏快捷键, 默认语言, 默认复制格式等.

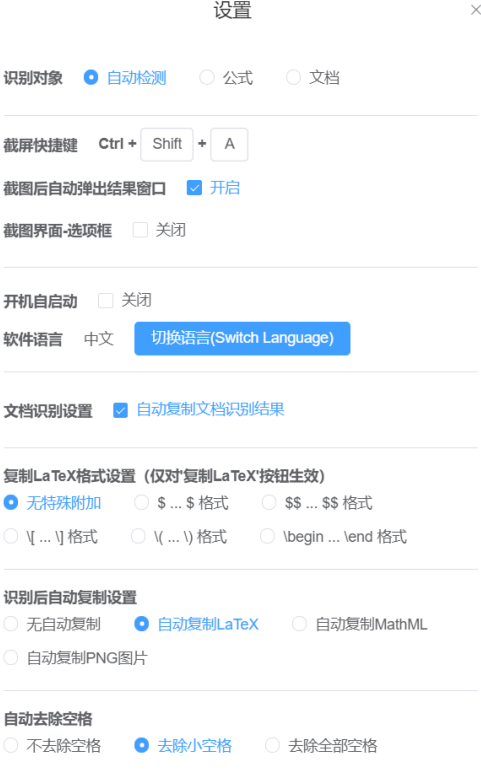

### <span id="page-7-0"></span>4.2 公式识别模式

在公式识别模式下:

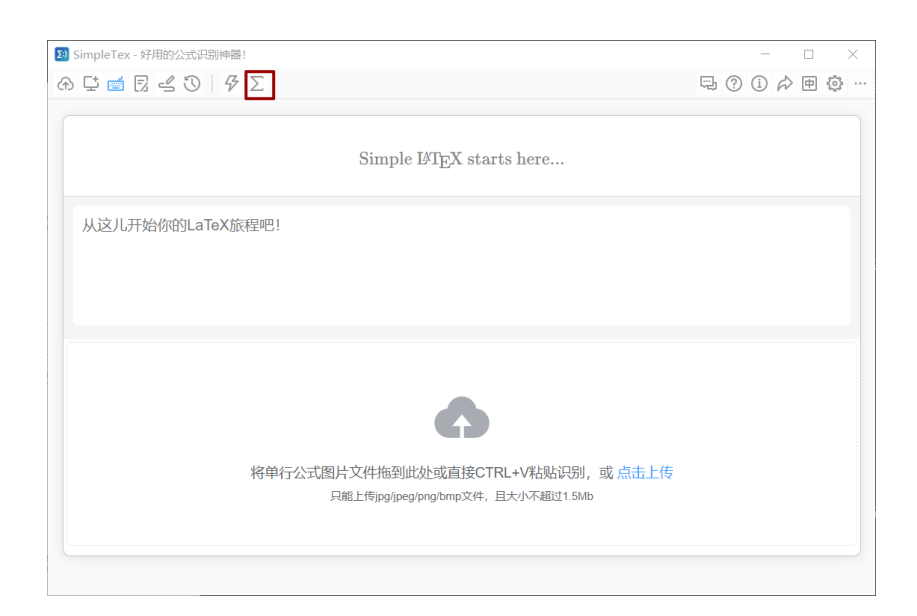

#### 截图或者上传图片进行识别会得到下图:

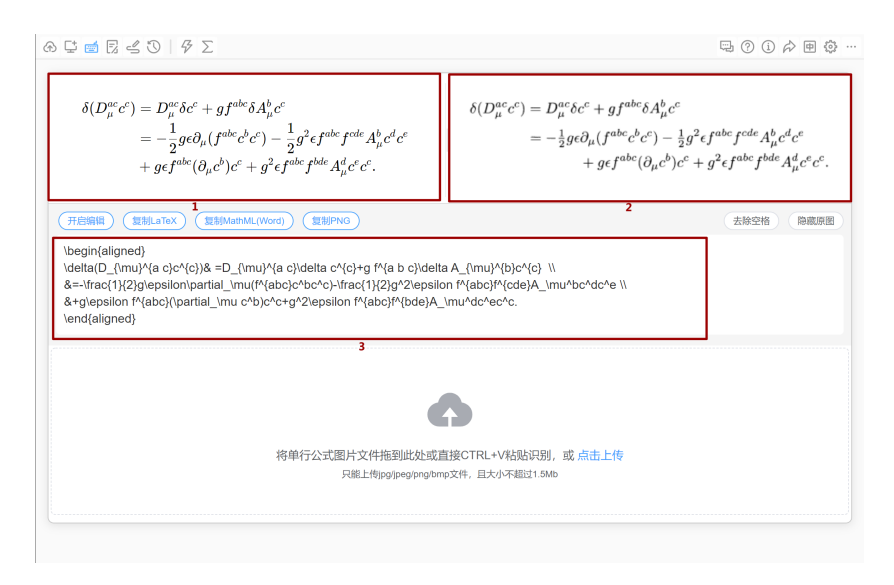

其中1为识别出LATFX公式渲染得到图片, 2为原始图片, 3 为生成LATFX公 式.

SimpleTex还具有可视化文档公式修改功能, 点击开始编辑按钮,可以 在A区域可视化修改公式, B区域对应的LATEX代码也会同步修改,

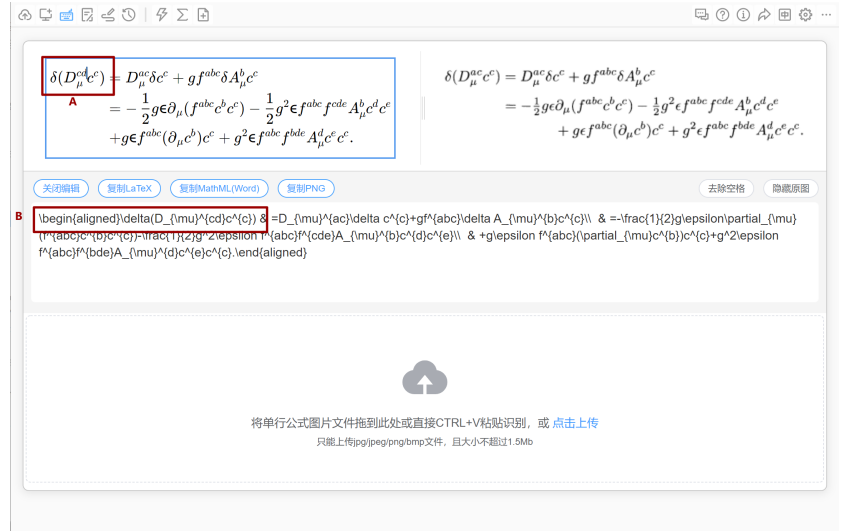

修改公式后可选择保存修改至历史记录, 以备查询.

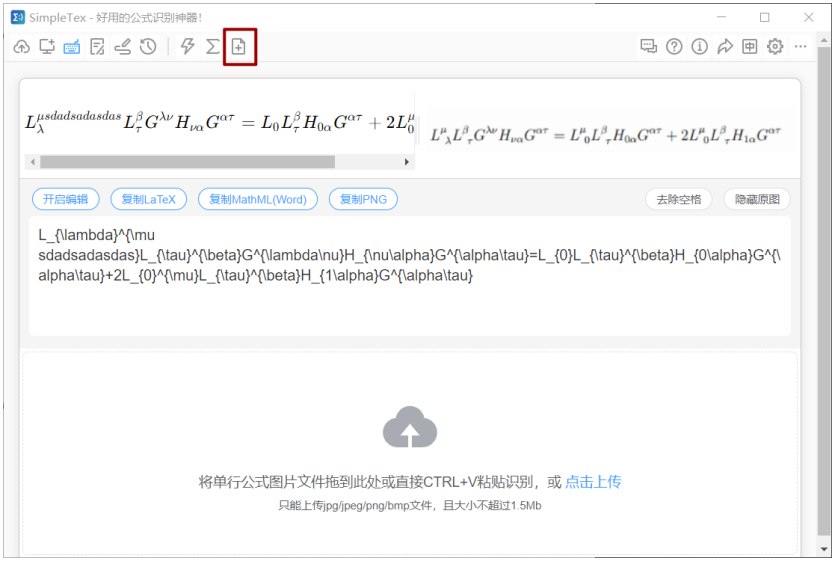

### <span id="page-9-0"></span>4.3 文档识别模式

在文档识别模式, 在截图或者上传文档后, 可以轻松识别英文和公式混 杂文档内容.

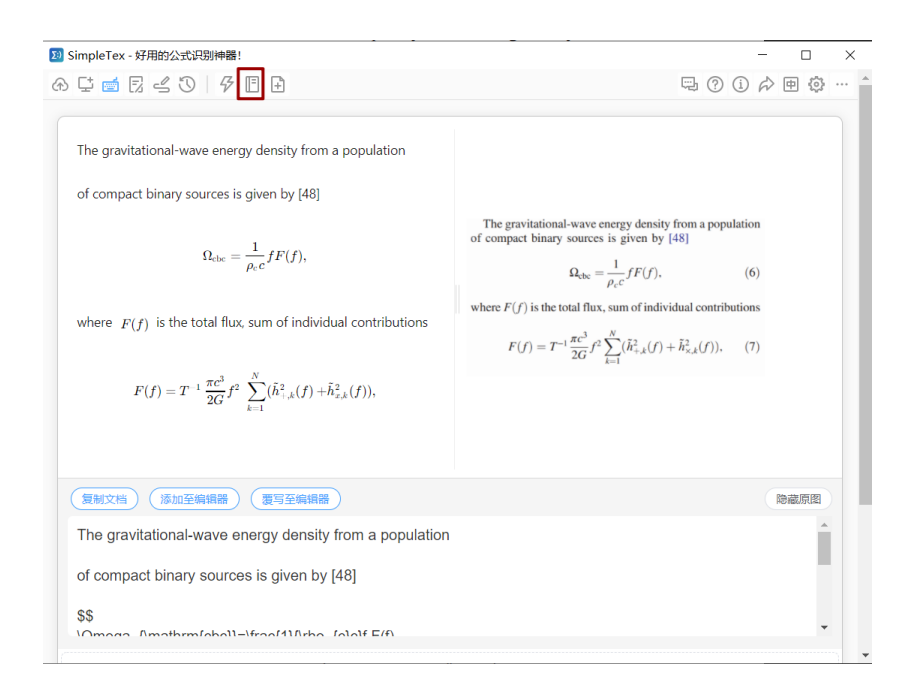

甚至对于中文和公式混杂的文档也是可以识别的:

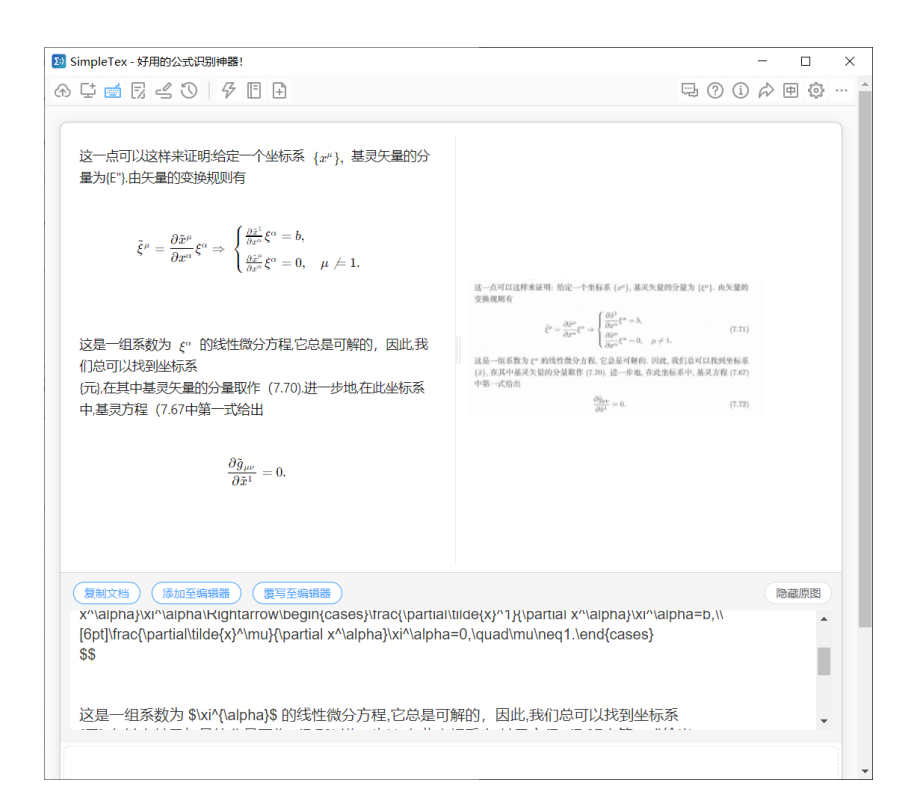

#### <span id="page-11-0"></span>4.4 Math ML 使用

对公式进行识别后, 选择复制Math ML(Word):

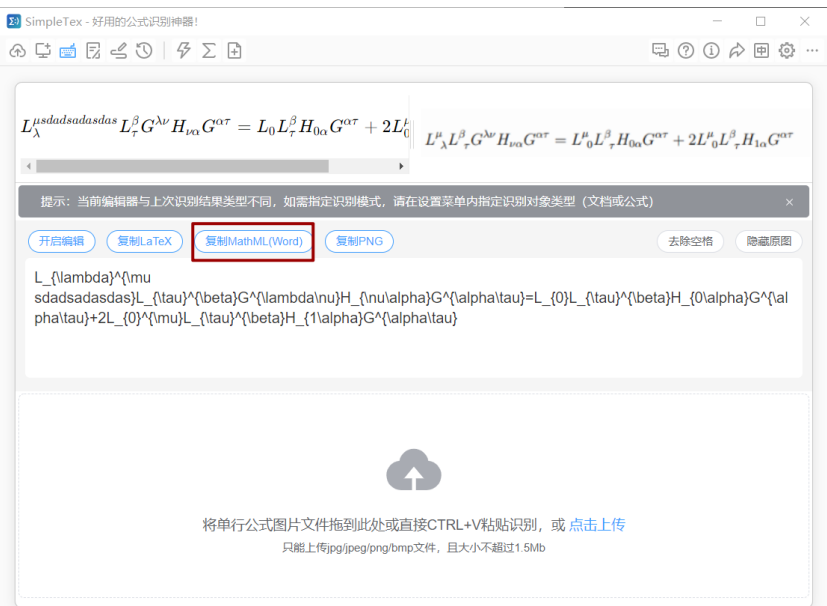

在需要插入公式位置直接复制即可(注意不支持WPS以及Word 2016以 下版本):

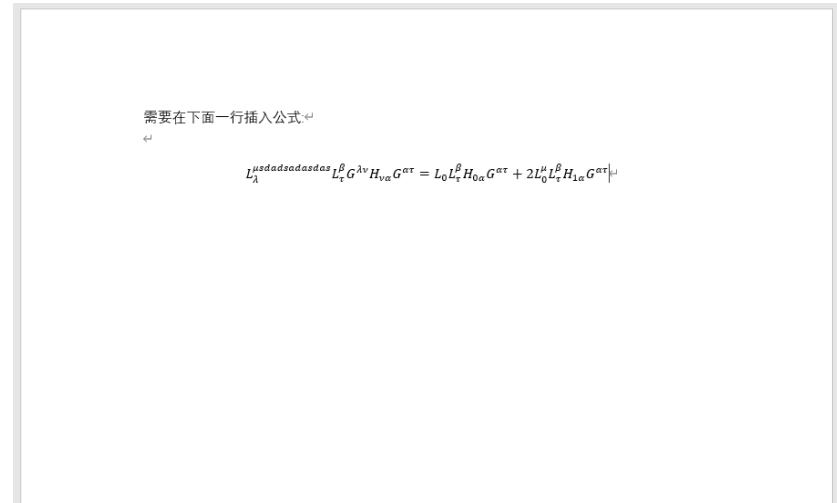

同时首次使用本功能,会弹出一个教程,可以主意观看以避免后续使 用中的问题.

### <span id="page-13-0"></span>4.5 识别历史

点击历史记录按钮, 会显示之前识别出的LATEX公式, 同样可以进行编 辑和修改.

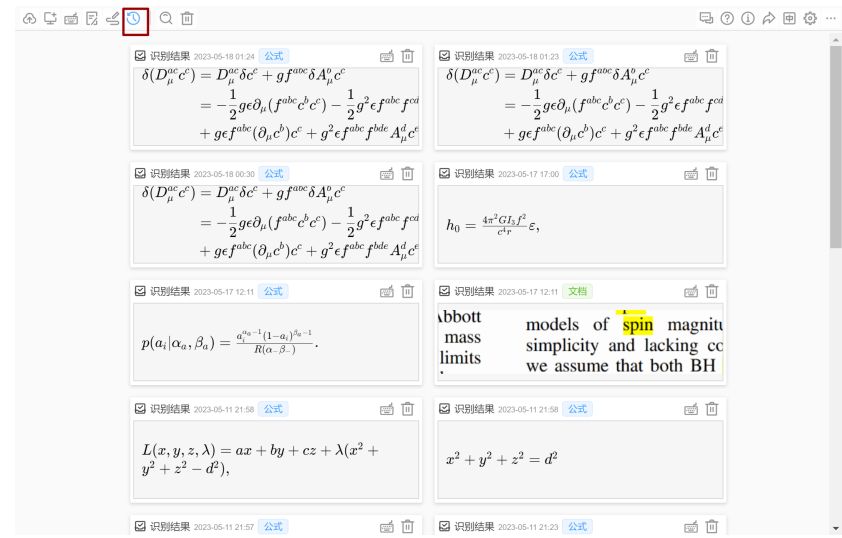

# <span id="page-13-1"></span>5 API接口

对于开发者, 可在网站申请API接口:

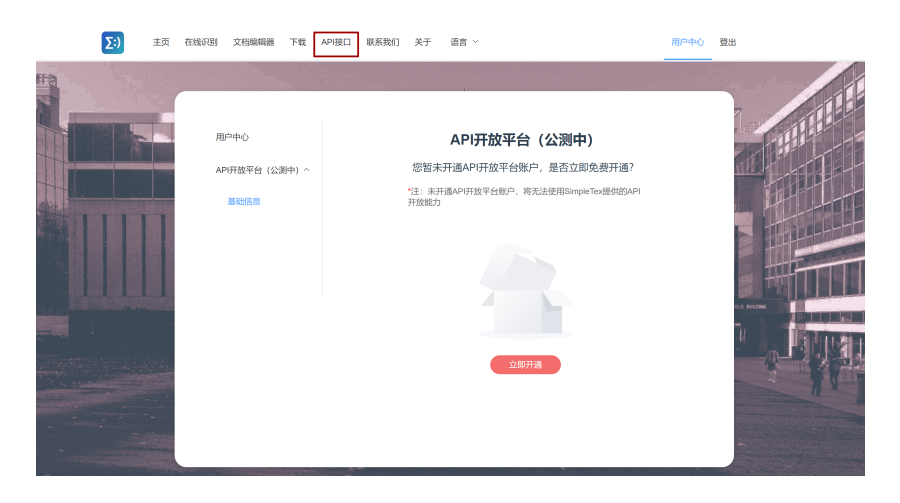